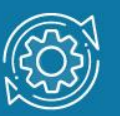

# Пример настройки удаленного доступа к коммутатору по SSH

Протокол SSH обеспечивает безопасное соединение благодаря шифрованию передаваемых данных, включая пароли.

Как и в протоколе Telnet, в SSH-соединении участвуют две стороны: клиент и сервер. Чтобы подключиться к интерфейсу командной строки коммутатора по протоколу SSH, администратор запускает на рабочей станции SSH-клиент и вводит IP-адрес управления коммутатора. При этом рабочая станция должна находиться в той же подсети, что и коммутатор, если в сети не настроена маршрутизация.

В управляемых коммутаторах D-Link по умолчанию активирован протокол Telnet. Для управления коммутатором через SSH, администратор должен отключить Telnet и запустить SSH-сервер.

При подключении клиента SSH-сервер проверяет его подлинность с помощью одного из методов аутентификации:

- Аутентификация по паролю. Клиент отправляет сообщение, в котором содержится пароль в открытом виде. Это сообщение передаётся по зашифрованному каналу.
- Аутентификация узла. Выполняется аутентификация клиентского устройства, а не самого клиента. Этот метод работает, когда клиент отправляет подпись, созданную с помощью закрытого ключа узла. Таким образом, все пользователи, имеющие доступ к этому устройству, будут аутентифицированы.
- Аутентификация с открытым ключом. Клиент отправляет серверу сообщение, в котором содержится открытый ключ клиента. Сообщение подписывается закрытым ключом. Когда сервер его получает, он проверяет ключ и подпись клиента. Если ключ и подпись верны, аутентификация успешна.

# Примечание к настройке

Рассматриваемый пример настройки подходит для коммутаторов с D-Link-like CLI.

## Задача

Необходимо обеспечить безопасный удалённый доступ к интерфейсу командной строки (CLI) коммутатора. Для этой цели настроим доступ к CLI коммутатора по протоколу SSH с аутентификацией по паролю.

#### IP-адрес управления коммутатора: 10.90.90.90/8

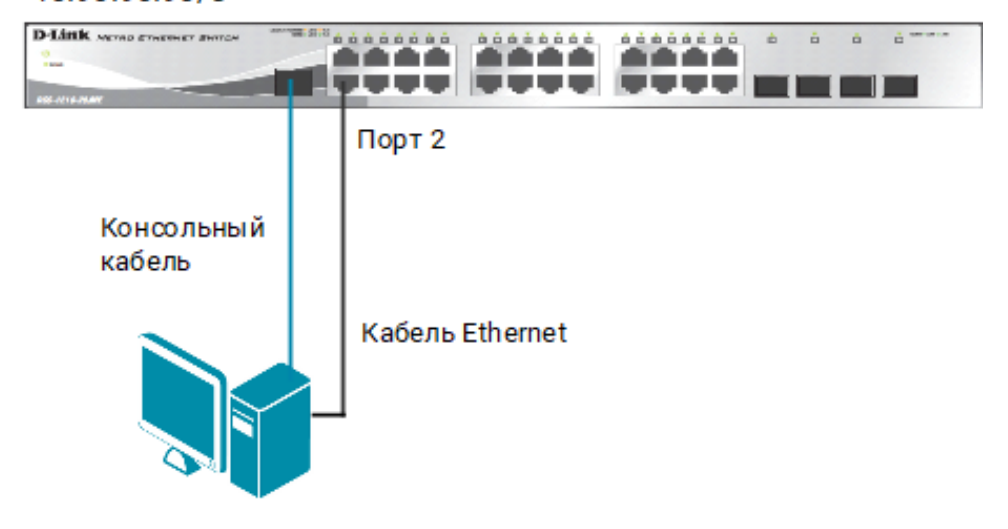

Рабочая станция с ОС Windows IP-адрес: 10.90.90.99/8

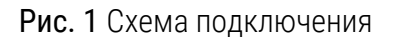

### Настройка коммутатора

1. Создайте учётную запись администратора:

create account admin DlinkUser

2. Укажите пароль и подтверждение пароля администратора:

Enter a case-sensitive new password: DlinkPassword Enter the new password again for confirmation: DlinkPassword

3. Выключите протокол Telnet:

disable telnet

4. Активируйте протокол SSH:

enable ssh

5. Настройте аутентификацию по паролю и отключите аутентификацию с открытым ключом и аутентификацию узла:

config ssh authmode publickey disable config ssh authmode password enable config ssh authmode hostbased disable

6. Проверьте выполненные настройки:

show ssh authmode

7. Установите метод аутентификации по паролю для учётной записи пользователя **DlinkUser:** 

config ssh user DlinkUser authmode password

8. Проверьте выполненные настройки:

show ssh user authmode

9. Настройте параметры SSH-сервера:

config ssh server maxsession 8 contimeout 120 authfail 2 rekey never

Описание опций:

maxsession - определяет количество одновременных подключений к SSH-серверу; countimeout - указывает время в секундах, через которое SSH-подключение закроется при бездействии SSH-клиента;

authfail - указывает максимальное число неудачных попыток подключения;

rekey - указывает время в минутах, через которое повторно генерируются сессионные ключи.

10. Проверьте настройки SSH-сервера:

show ssh server

### Подключение к коммутатору по SSH

- 1. Подключите рабочую станцию к коммутатору и настройте статический IP-адрес, как показано на рисунке 1.
- 2. На рабочей станции запустите программу PuTTY.
- 3. На экране появится панель входа приложения Putty. В строке Connection type выберите SSH, в строке Host Name (or IP address) введите 10.90.90.90, в поле Port —22. Нажмите кнопку Open.

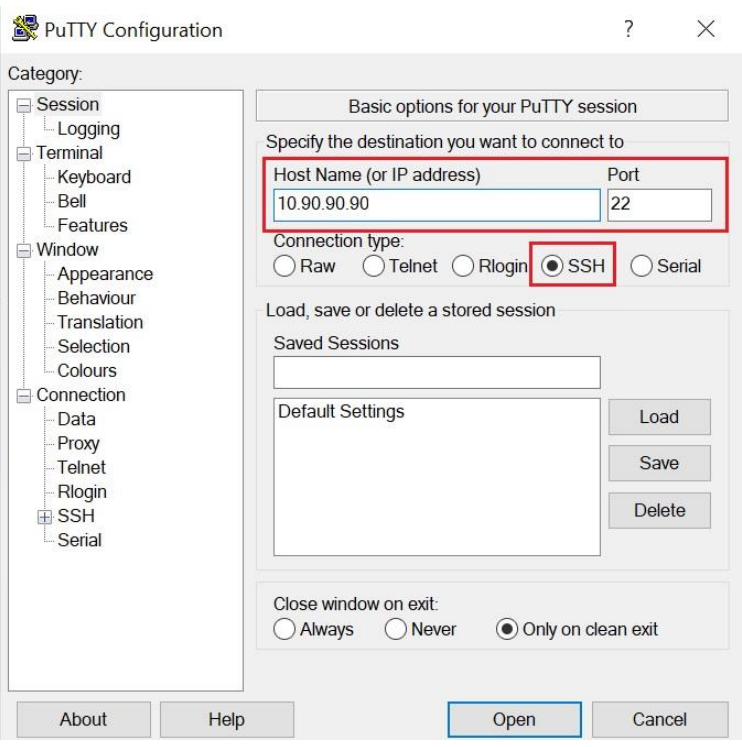

Рис. 2 Окно настройки и подключения Putty

- 4. В приглашении login as введите DlinkUser.
- 5. В открывшемся окне командной строки коммутатора после приглашения UserName введите DlinkUser, после приглашения PassWord — DlinkPassword.